## **ATS Support (Client Portal)**

From the ATSRMIS website [\(https://atsrmis.com\)](https://atsrmis.com/) select **Client Portal** from the menu.

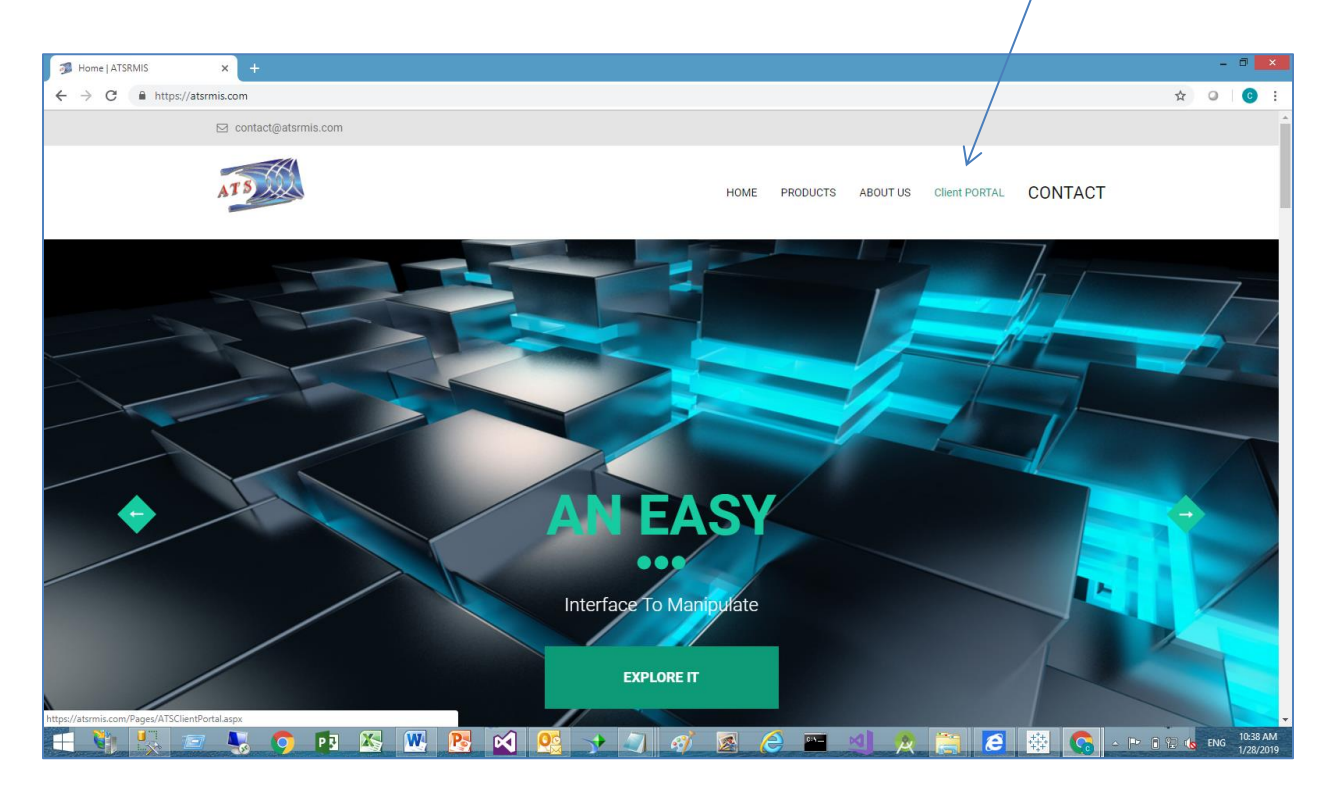

New Users – Select Register.

ATSRMIS Home  $\geq$  Register Log in

Current User - Login.

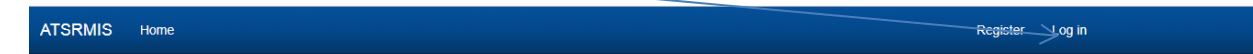

When a registered user logs in for the first time they will need to request rights to the system.

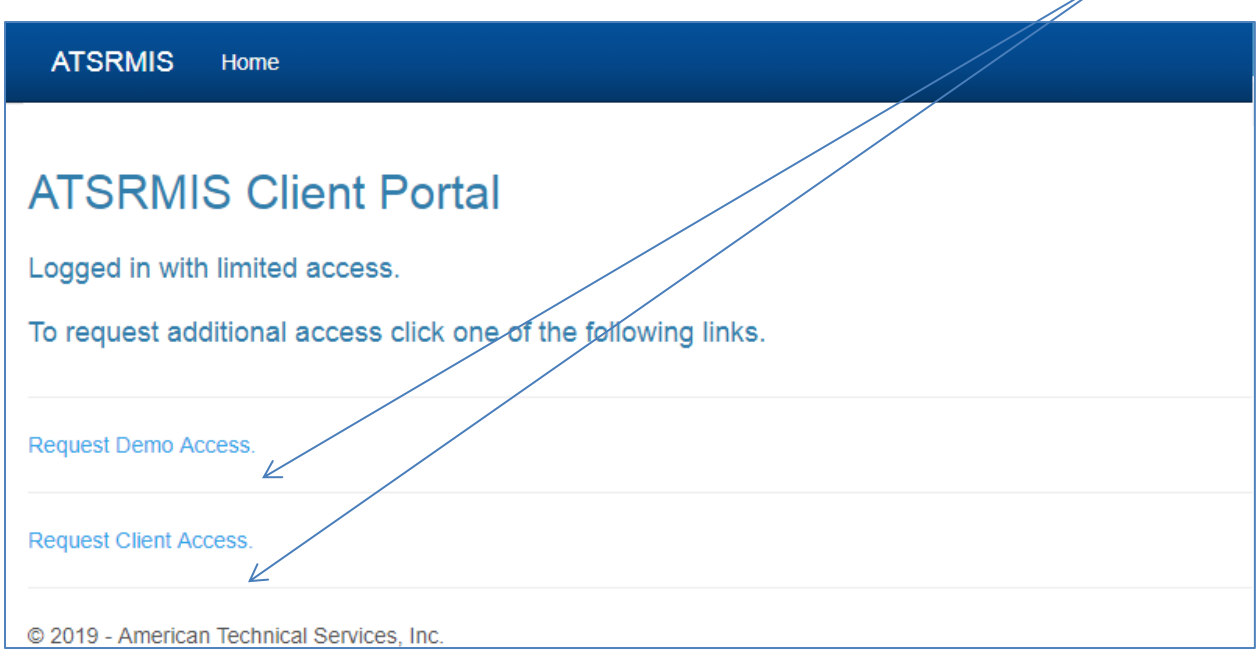

Demo Access is for prospective clients that want access to the ATS demo system.

Client Access is for current clients that want access to the on-line Issues module.

Clicking either link will interface with your email to send the request to ATS Support.

Once Support grants you access you will receive an email confirming access.

## **Issue Reporting and Status**

Select Support.

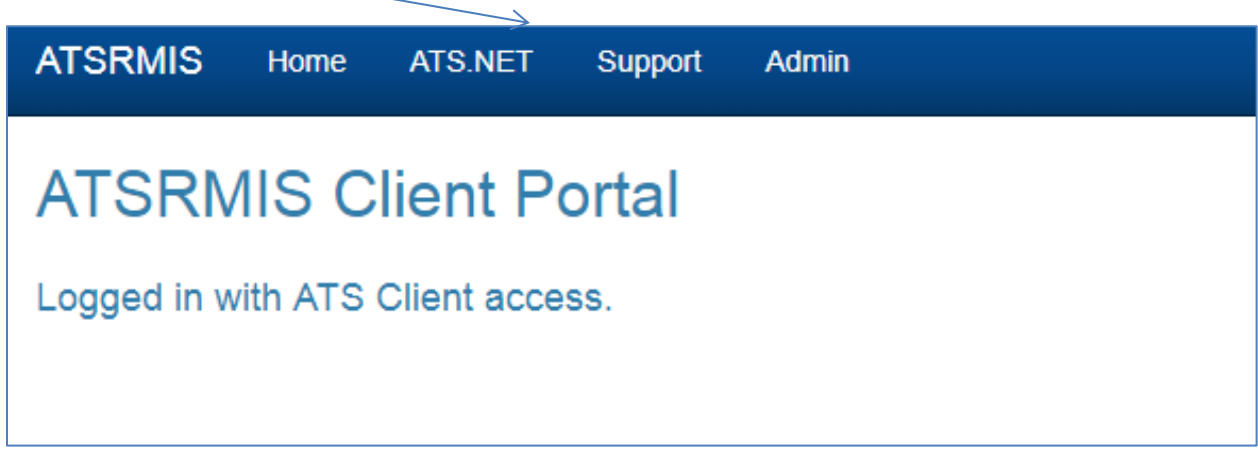

You will be presented with the following page.

 $\perp$ 

The scope options allow you to search for Open, Closed or All issues, in the selected date range.

The default **From** date is one year prior to the current date.

Press the **Search** button for the list or the **New** button to submit a new issue.

 $\overline{1}$ 

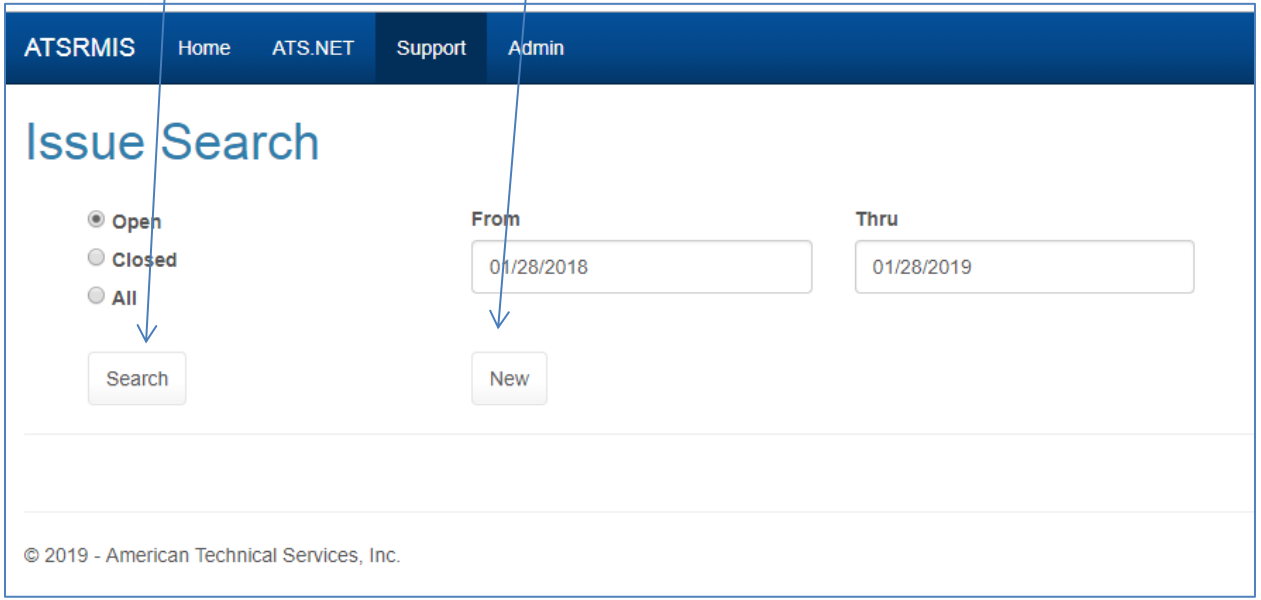

## **Sample Search Results**

Click the **Select** button of the item you want to view or edit.

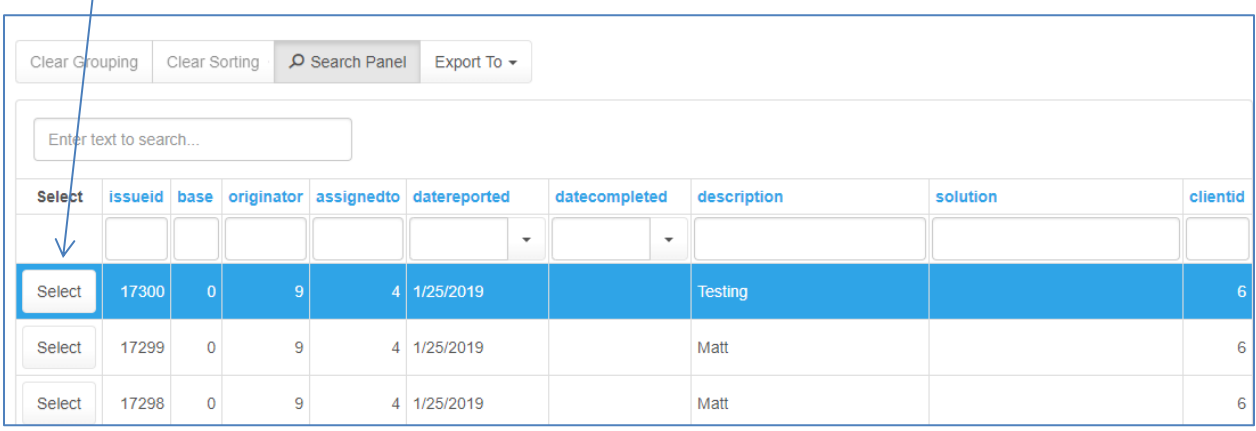

## **Sample Issue page**

This page allows the user to select the type of issue/project and provide a description of the problem or scope of the project.

Once the **Save** button is clicked ATS is notified of the new issue or project and a tracking number is assigned.

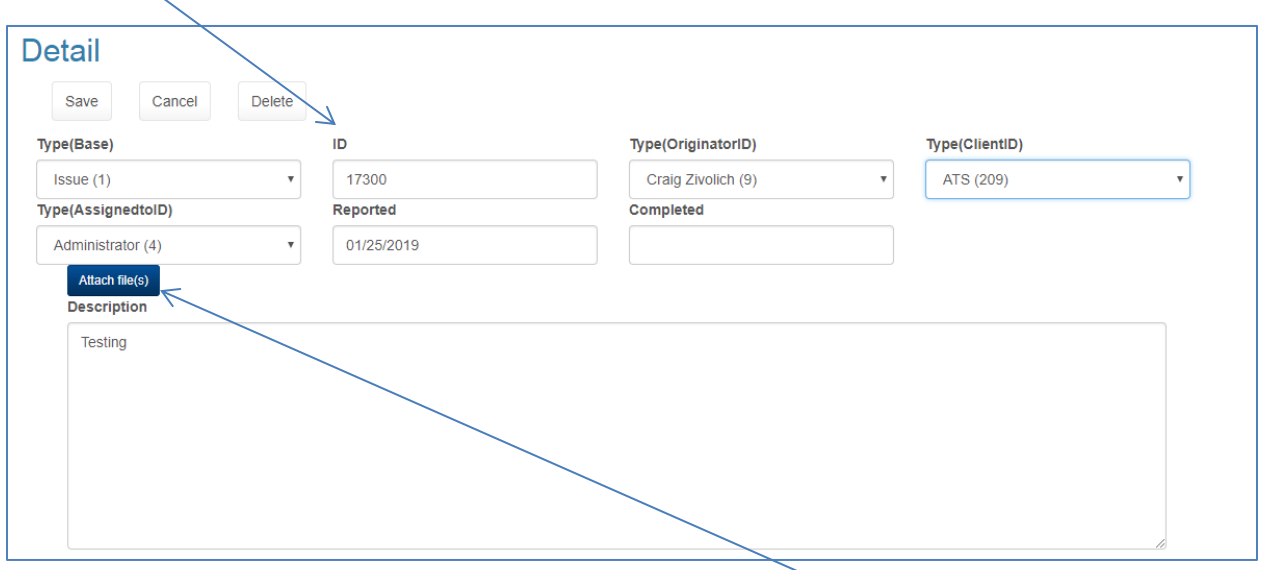

In addition to entering a description, you may upload associated documents, once the item is saved.

To upload a document, either drag a document to the upload control or browse the file system using the **Select an image for upload button.** 

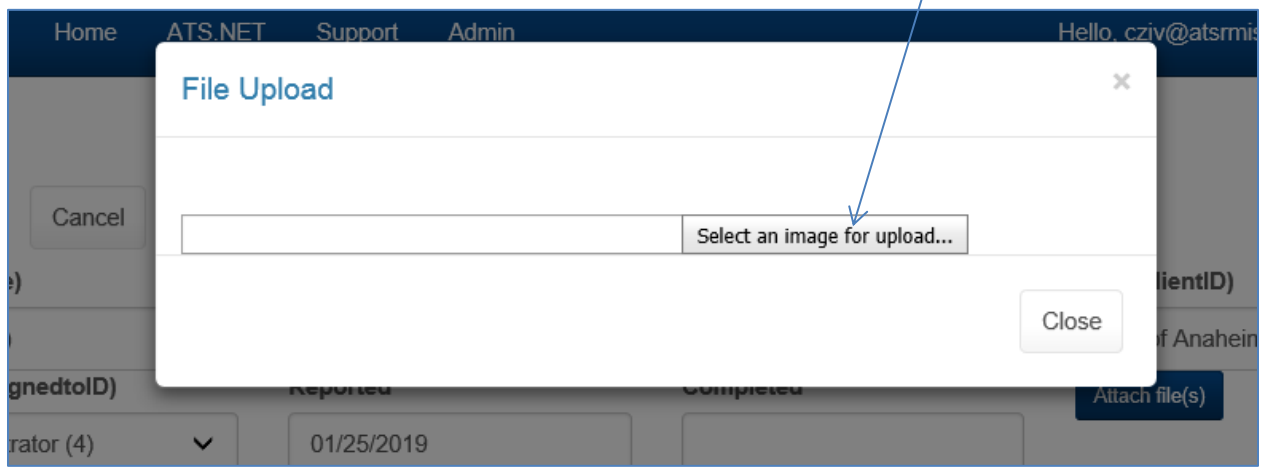

The user will automatically receive email when data is changed for the item.

Saved document links are displayed in this area of the page.

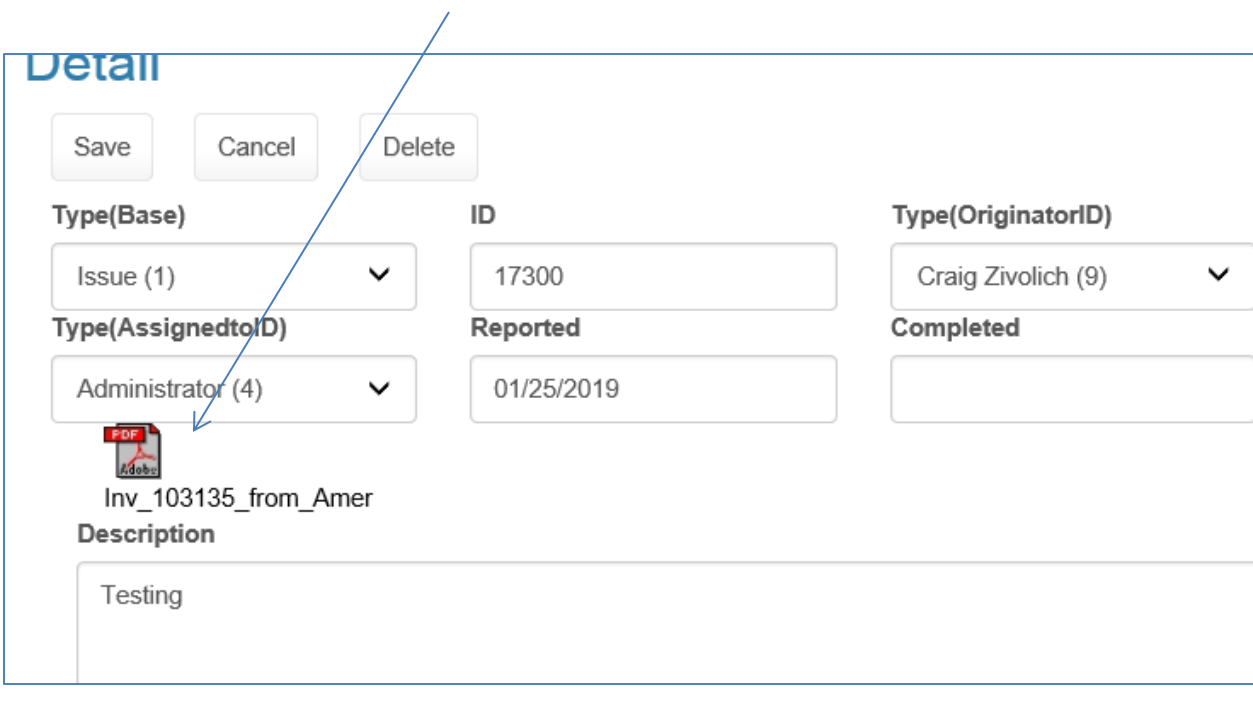